# **How to download and transfer MontanaLibrary2Go eBooks to your Kindle**

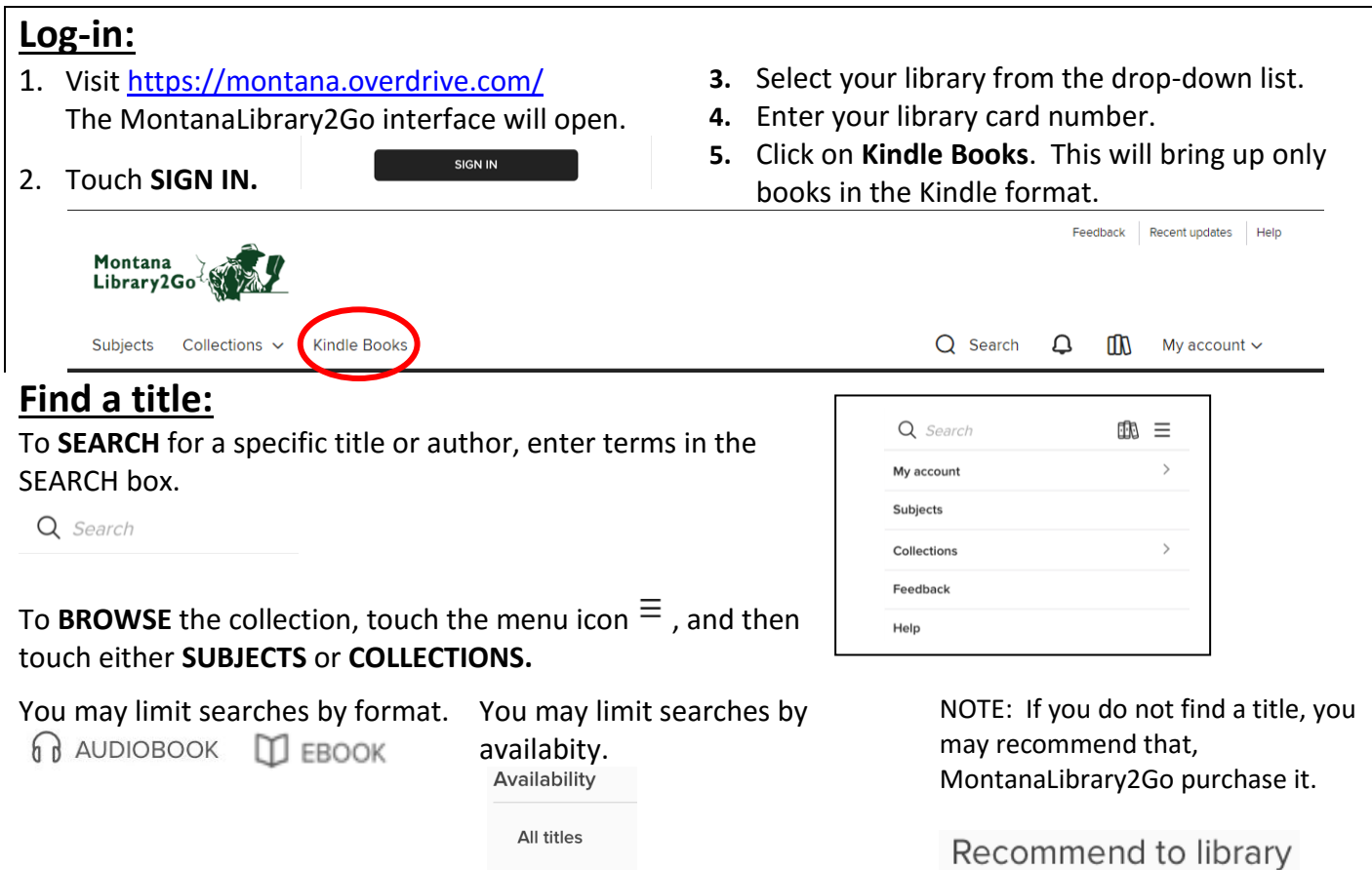

### **Checkout a Title**

1. Once you find a title you wish to read, touch **BORROW** (below book cover)**.**

If an item is not available, touch **PLACE A HOLD** to get in line to check it out.

Available now

**NOTE:** *The default check-out time is for 14 days. Click MY ACCOUNT and then SETTINGS, to change your default lending periods.* 

## **Download a Title**

- 邮 **1.** Touch account icon
- **2.** You will see your MontanaLibrary2Go information.<br>LOANS HOLDS WISH LIST

RECOMMENDATIONS SETTINGS

**3.** Find your title under your loans.

**4.** Touch **CHOOSE A FORMAT**

Assassin's Quest

by **Pobin H**  $\n *W*$  EBOOK

**BORROW** 

**Royal Assassir** 

 $\boxed{\pm}$ 

 $\n *W*$  EBOOK

 $\mathbb{R}$  PLACE A HOLD

- **CHOOSE A FORMAT**
- **5.** Touch **Kindle Book**

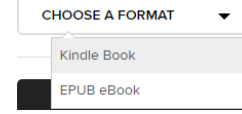

- 6. Amazon.com will open in a new window. Locate the green box on the right of the screen.
- 7. If you have more than one device on your Amazon account, you will need to choose the correct device using the drop-down menu.

#### Click **Get Library Book.**

**NOTE:** If you are not logged in to your Amazon account, you will be asked for your e-mail and Amazon password.

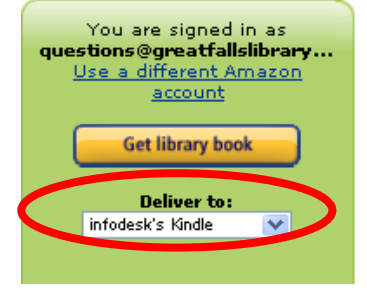

Your Kindle will now automatically download your eBook the next time it has wireless Internet access. **NOTE:** *Download requires wi-fi connection. eBooks cannot be delivered over 3G or 4G connections.*

## **Get Title for Kindle Download via USB:**

#### **If you do not have Wi-Fi OR title is restricted**

1. After clicking **CONFIRM AND DOWNLOAD,** Amazon.com will open in a new window; locate the green box on the right of the screen.

Using the drop-down menu choose "**Transfer via Computer."** Click **Get Library Book.**

**NOTE:** *If you are not logged in to your Amazon account, you will be asked for your email and Amazon password.*

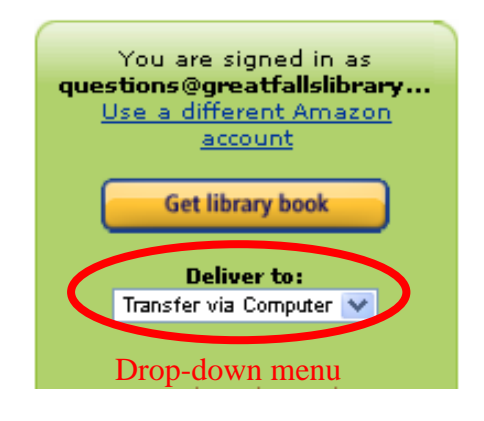

## **Return an Item Early:**

- 1. Under **My Account**, click on **Loans.**
- 2. You will see a listing of your Kindle titles.
- 3. Click the **RETURN** button next to your title.
- 4. Action window will open, click on **RETURN TITLE.**   $\times$ **RETURN TITLE**

Are you sure you want to return this title?

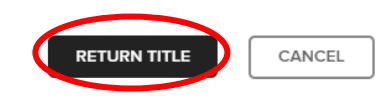

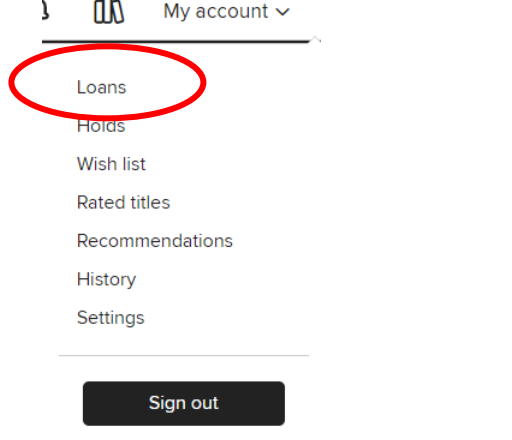